# Online Database (e.g. BadgerLink, LexisNexis, Health Reference Center, etc.) Works Cited Entries in MLA

While there are three works cited entries for online database articles below, don't merely imitate these three. Rather, follow the "flow chart" of components that starts with the yellow "box" below.

Alves, Emanuele A., et al. "The Harmful Chemistry Behind Krokodil (Desomorphine) Synthesis and Mechanisms of Toxicity." *Forensic Science International*, vol. 249, 2015, pp. 207-2013. *ProQuest Nursing & Allied Health*, doi: dx.doi.org/10.1016/j.forsciint.2015.02.001. Accessed 20 Nov. 2016.

Meier, Barry. "More Than a Case of Jitters." *The New York Times*, late ed., 24 Oct. 2012, p. 1.

*LexisNexis Academic*, lexisnexis.com.ezproxy.westerntc.edu:2048/lnacui2api/api/version1/

getDocCui?lni=56WG-SX01-JBG3-31H&csi=6742&hl=t&hv=t&hnsd=f&hns=t&hgn=t&oc=

=00240&perma=true. Accessed 29 Mar. 2017.

Patchin, Justin W., et. al. "Cyberbullying and Sexting." *FBI Law Enforcement Bulletin*, vol. 82, no. 6,

pp. 2-5, *BadgerLink*, search.ebscohost.com/login.aspx?direct=true&AuthType=cookie,ip,

cpid&custid=s7324964&db=f5h&AN=88393257&site=ehost-live&scope=site. Accessed 20

Nov. 2016.

NOTE: All the databases but LexisNexis will provide – either automatically or upon request -- an MLA  $8<sup>th</sup>$  edition works cited entry on your printouts. More often than not, these sample citations do not follow MLA's rules exactly. You must examine each citation, and make corrections based on the information that follows.

## 1. Author(s) of the Article

Follow the guidelines for authors in "Creating Books Works Cited" and —if the article is from a newspaper—"Creating Print Newspapers Works Citeds"

© Carla Swerman March 2017 Works Cited: Online Databases 1

On LexisNexis articles, if there is an author, the name(s) will appear to the right of "Byline." Do not use any of the detail that follows the name(s), such as *Post reporter* or *Senior Columnist*.If a name of a person does not appear, but there's the name of a wire service, ignore the wire service. Start the works cited entry with the title of the article.

On SIRS articles, the author(s) name(s) – if there is one or more – will appear after the word "by." This is actually a byline. If the byline says "editorial board," treat the article as if there were no author.

At the bottom of ProQuest articles, "people" may be identified. The name(s) listed is/are not that of the author(s). The name(s) represent those who are written about in the article.

## 2. Title of the Article

For help, use "Creating Print Periodical Works Citeds" as well as the "hints" below.

For full-text BadgerLink articles, use the title that appears near the top of your printout, not the title that may appear between the bibliographical information and the article. Often, the latter appears to contain a sub-title when it is actually just a "teaser."

Full-Text Health Reference Center articles will often include some detail in parentheses after the title at the top of the first page. The information in the parentheses is not part of a title nor is it a sub-title; ignore it.

In LexisNexis, the title of the article is the first piece of information that starts along the left margin of the printout.

#### 3. Title of the Publication

Depending on the article's genre, follow the guidelines for "Creating Print Periodical Works Citeds" or "Creating Print Newspaper Works Citeds" as well as the "hints" below.

On full-text Health Reference Center articles that are printed from within Health Reference Center (i.e. not the browser), the publication title is usually bolded and italicized. Do not bold it.

On full-text Badger Link articles that are printed without the MLA citation, the title of the publication is to the right of *Source:.*

Some PDF BadgerLink and Health Reference Center articles will have an internet site on the printout as well as a publication title. So, you might see both *www.amchiropractor.com* and *The American Chiropractor* on your printout. Use *American Chiropractor*. Similarly, use *Health* rather than *health.com*.

In LexisNexis, the publication is the top-most piece of bibliographical information on the printout.

## 4. Version - edition of a newspaper IF the newspaper has an edition

Skip this if your article is from a magazine or scholarly journal—even if an edition is provided. Also skip this if your article is from a newspaper, but the newspaper prints only one edition per day/week. Even if a *USA Today* article says "final edition," omit that detail since only one version of *USA Today* is published each day.

If the newspaper does print more than one edition a day, omit the edition if the article states *all editions* or *every edition*. If the edition is "late edition – final," use *late ed.* OR *final ed*., but not both.

Otherwise, follow the guidelines for "Print Newspaper Works Cited Entries."

On LexisNexis articles, if there is an edition, it will appear directly underneath the date.

With some BadgerLink articles, the edition might appear at the end of the article.

# 5. Volume and/or Issue Numbers for magazines and scholarlyjournals

Skip this for newspapers, but for magazines and journals, follow the guidelines for "Creating Print Periodical Works Citeds."

On most online database printouts, the volume and issue will appear like this: 65.6. That indicates volume 65 and issue 6.

#### 6. Publication Date

Depending on the article's genre, follow the guidelines for "Creating Print Periodical Works Citeds" or "Creating Print Newspaper Works Citeds."

Do not abbreviate *June* and *July* even if the month is abbreviated on your printout.

In LexisNexis, don't use the "load date" at the bottom of the article. This is the date that the article was made available on LexisNexis.

# 7. Location (i.e. page numbers)

NOTE: Unlike the sixth edition, the eighth edition of MLA does not state what to do if only a starting page number is given—which is almost always true of full-text online database articles—what to do if you're given a range of pages that doesn't appear to make sense, such as *23-26 2 pgs.* In these situations, just record what you do know about the page numbers – even though that page number information may not be the most accurate or thorough.

NOTE: Consult "Print Periodicals" and "Print Newspapers" for additional help with page numbers.

NOTE: If the page numbers have zeros before them, such as *04* or *B05*, remove the zeros.

NOTE: IF the page numbers have periods in them, such as *A.5*, remove the periods.

NOTE: If no page number information is provided, skip this component of the works cited entry. The previous component of the works cited entry will now end with a period rather than a comma.

NOTE: A period follows the page number(s).

If you printed the full-text version of a **BadgerLink** article with the **default printing settings (i.e. standard field format),** follow these guidelines page numbers:

- A one-page article *(p23, 1 p or p23, 1/6 p)* or one with unclear pagination (*p. 23 0 p)*: *p. 23.*
- A multi-paged article **from 2003 or earlier** that only provides the starting page number: *p. 23. (*for *p23, 3 p)*
- A multi-paged article **from 2004 or newer** that almost always provides a page range: *pp. 23-26.* (for *23-26 4 pgs*) or *p. 40.* (for *40-65 3 pgs.*)

NOTE: Certain Badgerlink newspaper printouts, such as *USA Today* and *The Washington Post*, put the starting page number below the title. Ignore the "0" that might appear in the page number on your printout.

If you printed the full-text version of a BadgerLink **article with the MLA citation**, you will probably only have the starting page number in the citation. So, go back to BadgerLink, find the article, and then determine if you should be using more than just a starting page number.

If you printed the full-text version of a BadgerLink **by clicking on "HTML full text" rather than the title**, you will not have any page numbers. You must then go back into BadgerLink and find the article again. Use the page numbers that appear on the full-text version of the article or on the detailed record.

In BadgerLink, the fastest way to re-locate an article is to conduct an advanced search, and type the first words of the article title in the search box. Then, click on *Document Title* from the drop down menu to the right of the search box.

If, on the other hand, you printed a PDF version of a BadgerLink article, you have an exact replica of the original article and must type in the page number(s) like these:

- A one-page article: *p. 23.*
- A multi-paged article on consecutive pages: *pp. 23-26.*
- A multi-paged article on non-consecutive pages: *pp. 23+* OR *pp. 23-24+.*

If you printed the full-text version of a Health Reference Center article that has page numbers available, the page number will be the page number for the entire article – if it's a brief article – or the starting page number for the entire article. Either way, you'll simply record this: *p. 23.* However, you are likely to see *p. 23+* in the MLA citation at the bottom of the article. Do not use the *+* sign because you don't know for certain if the article continued on non-consecutive pages. In MLA, the + sign is only used to represent non-consecutive pages.

If, on the other hand, you printed a PDF version of a Health Reference Center article, you have an exact replica of the original article and must type in the page number(s) like these:

- A one-page article: *p. 23.*
- A multi-paged article on consecutive pages: *pp. 23-26.*
- A multi-paged article on non-consecutive pages: *pp. 23+* OR *pp. 23-24+.*

LexisNexis full-text articles almost always provide a starting page number, and that's it. So, type *p.* and the page number, but omit any *0* that LexisNexis may have inserted for stylistic reasons*.* Note that sometimes a section letter might appear before a number or vice versa. Just type the letter and number in the order that they appear on your printout.

When SIRS full-text articles only provide a single page number, that number is often just the starting page number. Regardless, use that number in the work cited entry. If, on the other hand, a page number contains  $a + b$ symbol, do not the type the + because you don't know for certain if the article continued on consecutive or non-consecutive pages. Just type the page number with *p.* preceding it. Note that sometimes a section letter might appear before a number or vice versa. Just type the letter and number—minus the period—in the order that they appear on your printout. If n.p. is stated for page numbers, there is nothing for you to record for page numbers.

With ProQuest full-text articles, use the page numbers presented at the top or bottom of the article. One "correction" that you may need to make is to record page numbers like *70, 77, 84* as *pp. 70+.*

With Opposing Viewpoints articles, type the page numbers the way that they appear in the works cited entry at the bottom of the article. However, there are two exceptions: First, if a page number contains a + symbol, do not the type the *+* because you don't for certain if the article continued on consecutive or non-consecutive pages. Just type the page number with *p.* preceding it. Secondly, articles from *The New York Times* will often have *(L)* appearing after them. Please disregard the *(L).* The *(L)* may be referring to late edition.

NOTE: If you had a print article, you would now be done with this works cited entry (i.e. the first "container"). (That is also why a period follows the page number(s).) But, because your article is from an online source, more source information is needed (i.e. the second "container" needs to be filled).

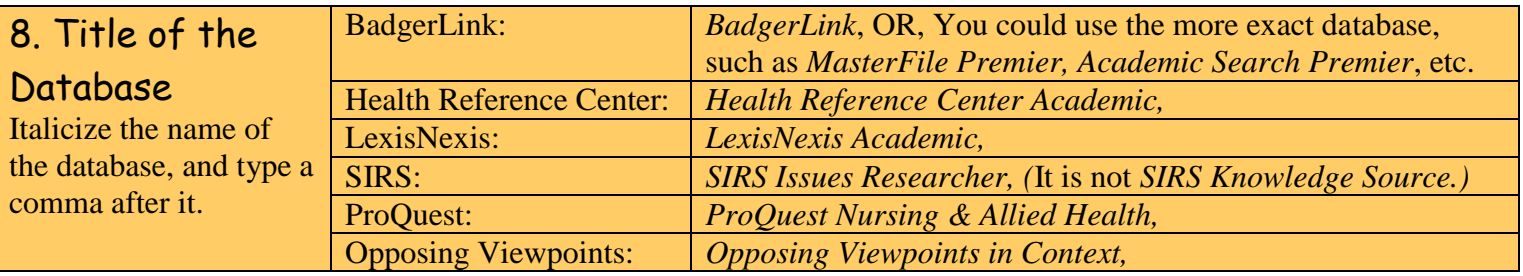

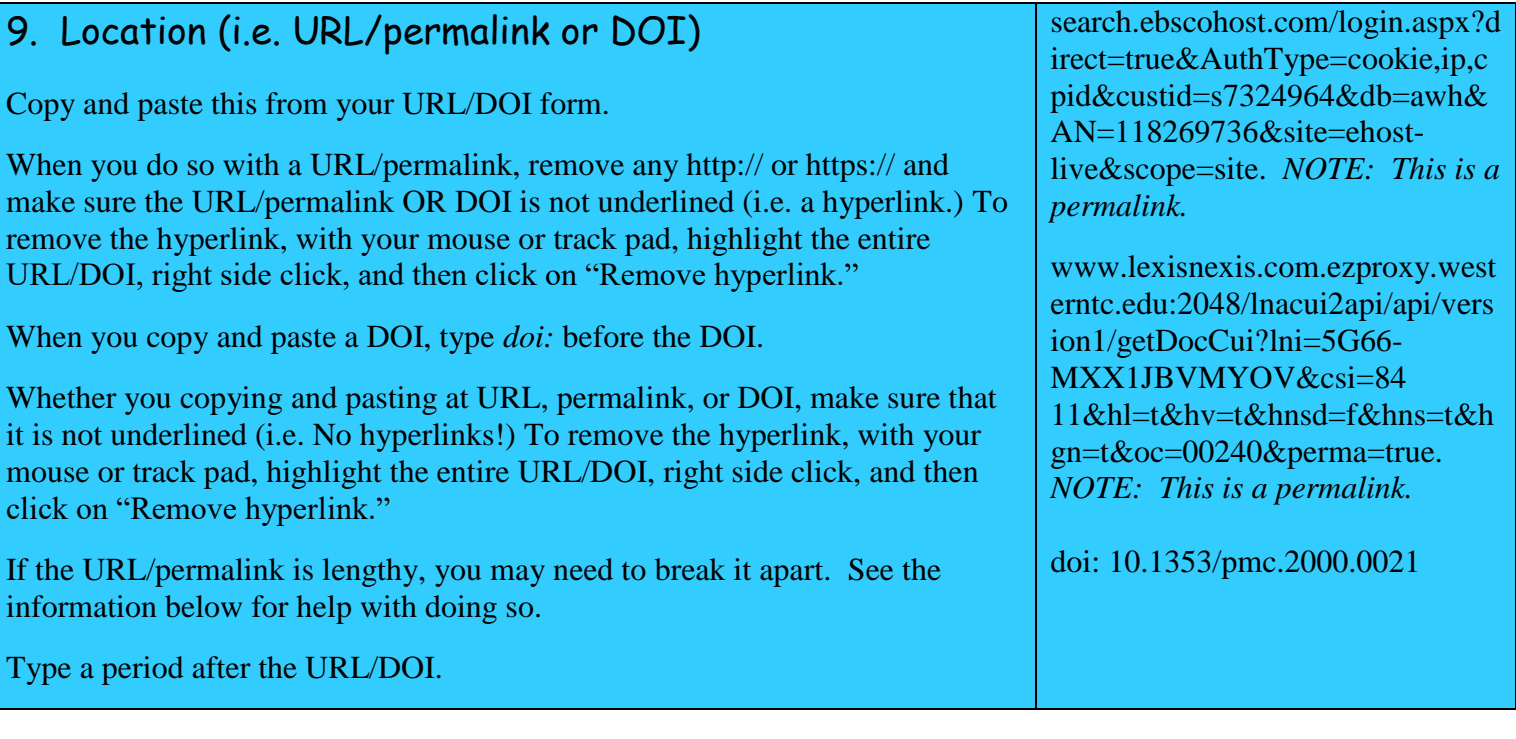

#### Two Ways to Break Apart Long URL's/Permalinks

From *TechRepublic* web site: When a long word or phrase hits the right margin, trouble often follows. Word treats the long text as a single word and wraps it to the next line, leaving a large gap at the right margin in the preceding line. Fortunately, you can help Word break a long group of connected characters by inserting a no-width optional break (or several). You can't see the character(s), but Word reacts to one as if it were a space. To insert this character, do the following:

1. Position the cursor where you want to insert the character. For instance, you might insert a character after a slash, hyphen, or period in the URL/permalink/DOI.

2. Click the Insert tab.

- 3. Click Symbol from the Symbols grouping.
- 4. Select More Symbols.
- 5. Click on the tab for Special Characters.
- 6. Select *No-Width Optional Break.*
- 7. Click Insert.

Watch this YouTube video: https://www.youtube.com/watch?v=vsFhr8sAODq This video, however, suggests breaking the URL/permalink before a mark of punctuation in APA, another research paper format. MLA wants you to break after a mark of punctuation, such as a forward slash, hyphen or period.

#### 10. Date of Access

NOTE: This is optional, according to MLA, but particularly recommended if there is no publication date for the article. (See #6 above.)

Accessed 14 Apr. 2015.

Accessed 31 Sept. 2016.

This is the date that you found the site and/or got the printout. Be sure to type the date in MLA format. A period follows the date.

© Carla Swerman March 2017 Works Cited: Online Databases 5